## #ReformatGeoText(AbstractTitle)#

#AuthorListing#

#MeetingDesc# #MeetingDateText#, #MeetingLoc#

#MeetingDesc# #MeetingDateText#, #MeetingLoc#, pp. #PageNo#

Downloaded

from:https://geoinfo.nmt.edu/museum/minsymp/abstracts/home.cfml?SpecificYear=#MeetingYear#

The annual New Mexico Mineral Symposium provides a forum for both professionals and amateurs interested in mineralogy. The meeting allows all to share their cumulative knowledge of mineral occurrences and provides stimulus for mineralogical studies and new mineral discoveries. In addition, the informal atmosphere encourages intimate discussions among all interested in mineralogy and associated fields.

The Mineral Symposium is organized each year by the Mineral Museum at the New Mexico Bureau of Geology and Mineral Resources.

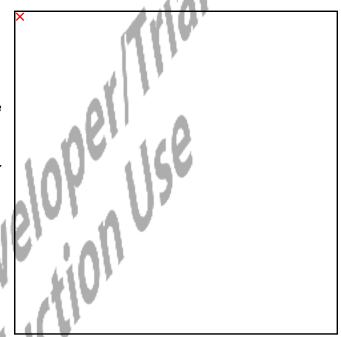

Abstracts from all prior symposiums are available:https://geoinfo.nmt.edu/museum/minsymp/abstracts

This page is intentionally left blank to maintain order of facing pages

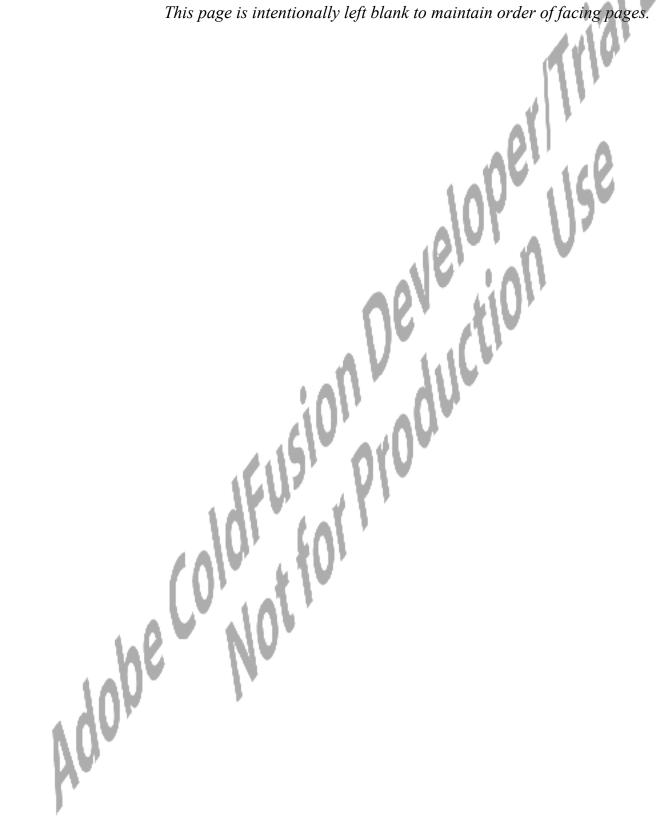

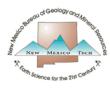

## **NMBGMR**

## **DIGITAL IDS IN ACROBAT**

You can create a digital ID that allows you to electronically sign PDF documents. This can save time and paper if you need to email a digital copy of a form to someone. Below is a proceedure to create an ID using the free Adobe Acrobat Reader DC. There are other possible workflows to create a digital ID and you may also want to refer to Adobe's *Digital IDs FAQ*.

## CREATE A NEW ID WHILE SIGNING A DOCUMENT

- 1. Open a PDF form with a signature field (like the NMT Travel Form)
- 2. Click on the signature field where you wish to sign and click Configure Digital ID when prompted:

Request Approvals

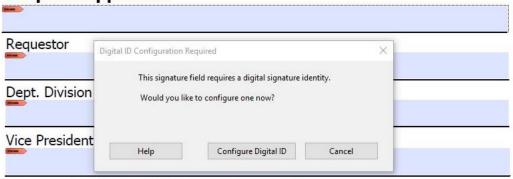

NMT President (required for international travel)

3. Select 'Create New Digital ID' and click Continue

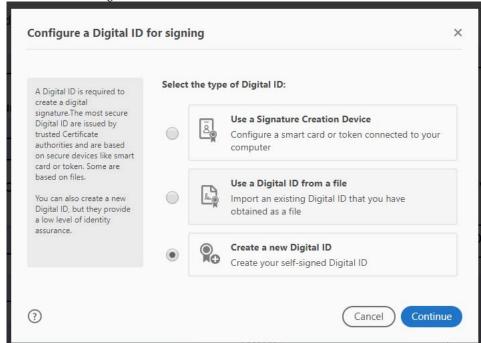

4. Select the 'Save to File' option and click Continue

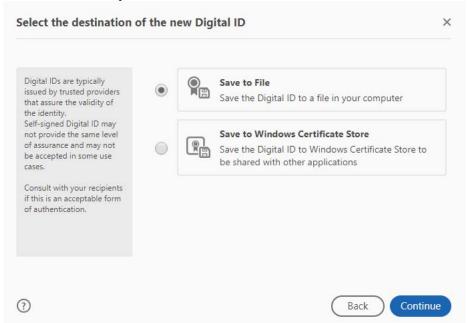

5. Enter your contact information and click *Continue* (optionally, you could select 'Digital Signatures and encrypt files' option in the Use For box)

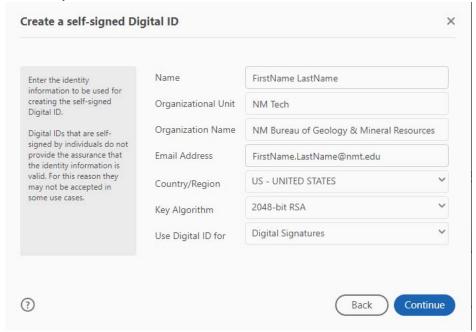

6. Enter a strong password that you will remember and Save

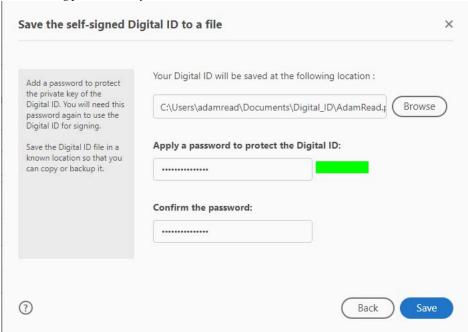

7. Check the new ID and Click Continue

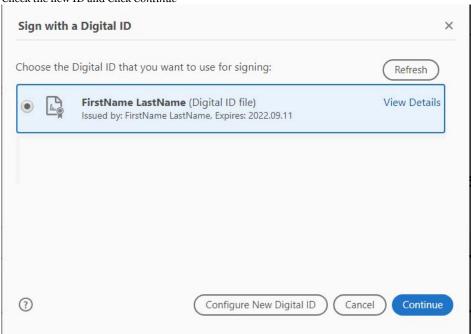

- 8. If you want to your digital ID to look like your handwritten signature, take a blank piece of white paper, place it over some ruled paper, and sign it (trying to stay between the lines). If your handwritten signature is too tall, it will look very small because the vertical space is limited.
- 9. Scan your signature, crop it (with tight margins), and save the image as a PDF.

10. Click Image and then Browse to your signature PDF

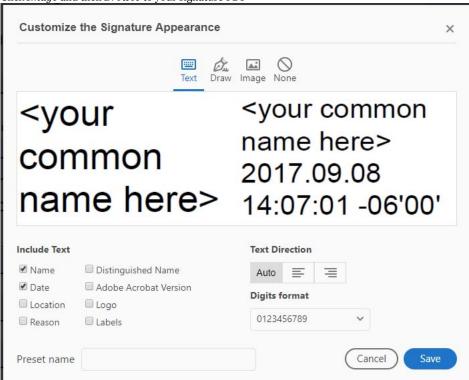

11. You should uncheck the 'Labels' and 'Logo' options. You will probably want to leave the 'Name' and 'Date' options checked (you can change this later) and then click *Save*.

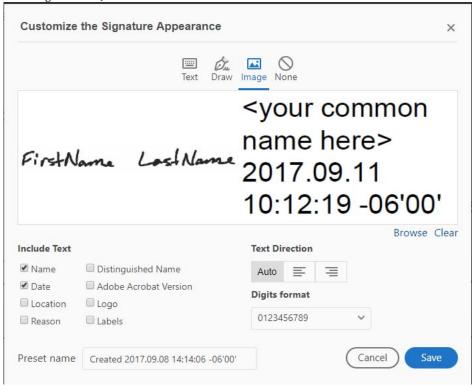

12. Your digital ID has been created, but you need to enter your password to use it:

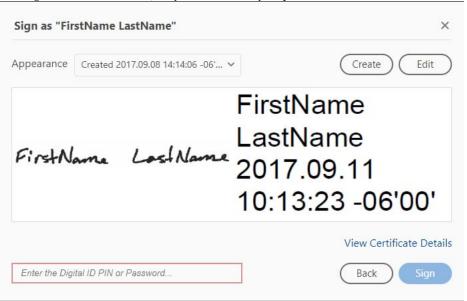

- 13. Optionally, you can set your ID up so that you are not to be required to enter a password every time you use it and to just rely on your OS login for security (adapted from the Acrobat Digital IDs FAQ):
  - o In Acrobat, click the Edit menu and choose Preferences > Signatures. In Identities & Trusted Certificates, and click More.
  - Expand Digital IDs on the left, select Digital ID Files, and then select a digital ID on the right (see image below).
  - o Click Password Timeout (see image below).
  - Specify how often you want to be prompted for a password:
  - Always Prompts you each time you use the digital ID.
  - o After Lets you specify an interval. Once Per Session Prompts you once each time you open Acrobat.
  - Never You're never prompted for a password.
    - Type the password, and click OK. Digital ID and Trusted Certificate Settings Digital IDs Attach File Detach File Change Password Password Timeout Login Logout Refresh Roaming ID Accounts Digital ID Files AdamRead.pfx FirstNameLastName.p Windows Digital IDs PKCS#11 Modules and To Trusted Certificates Manage My Digital ID Files This is a list of the digital ID files on this computer from which digital IDs are available. Digital ID files are password-protected files that contain one or more digital IDs. An ID file is automatically added to this list after you add one of its digital IDs to your set of digital IDs. To manually add a file to the list, click Attach File. Select one of the entries above to change password settings for that file.

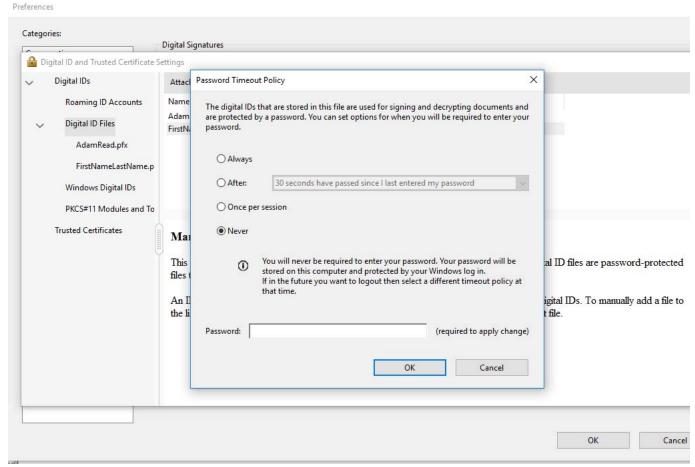

14. Once your ID is properly configured, you just need to select the ID you want to use when after you click on a signature field on a form. If you haven't set the password option to 'Never' as above, you will be prompted for a password. In any case, you will be asked to save the document after signing. If you want to, you can save the document using the original filename.